# **AN1502 -BLP25RFE001**<br>Quick Start OM3999<br>AMMPLEON

**Quick Start OM3999**

**Rev. 1.4 — 22 March 2018 Application note**

#### **Document information**

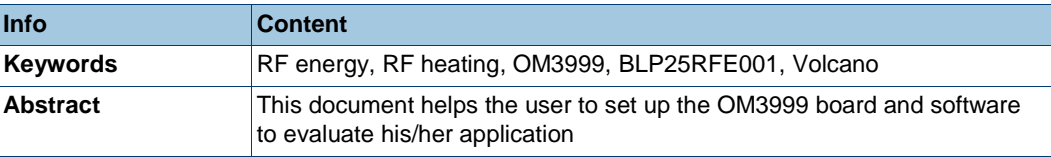

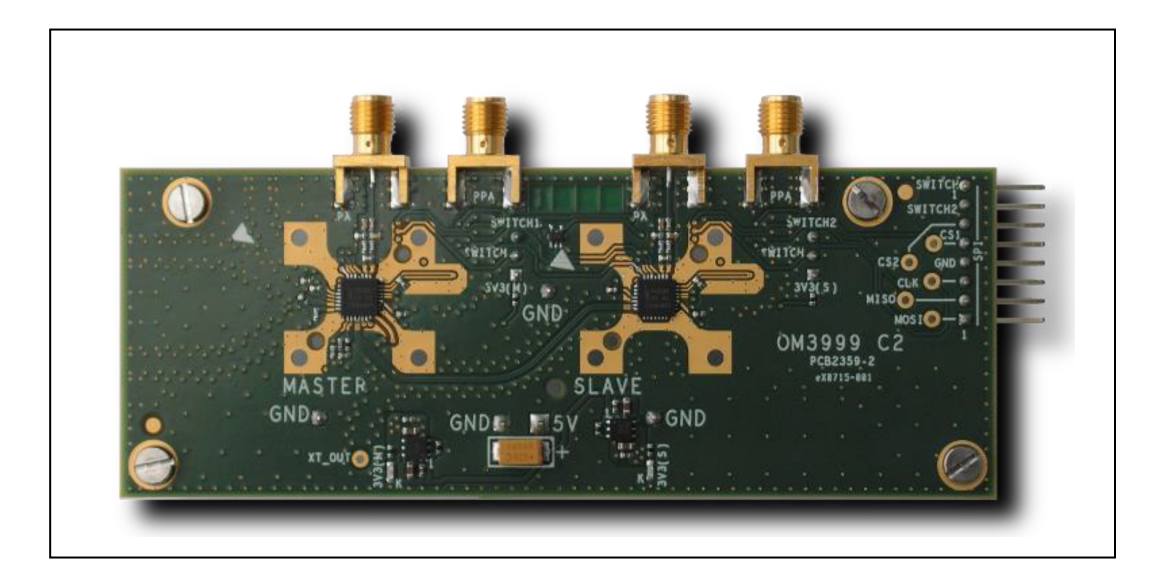

**Application note- Quick Start OM3999**

#### **Revision history**

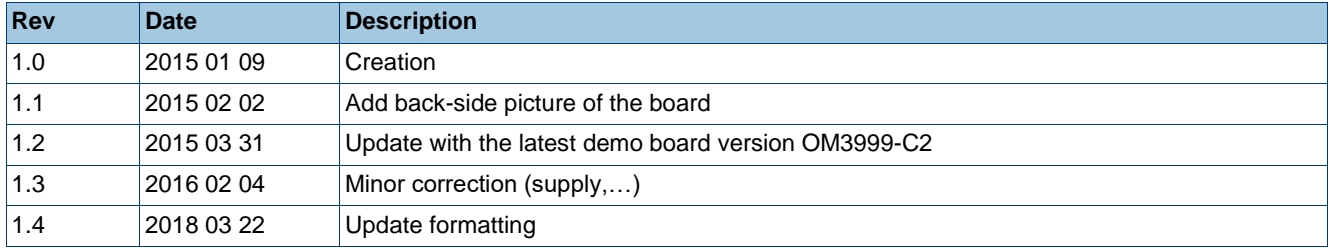

### **Contact information**

For more information, please visit: [http://www.ampleon.com](http://www.ampleon.com/)

For sales office addresses, please visit[: http://www.ampleon.com/sales](http://www.ampleon.com/sales)

BLP25RFE001-03 All information provided in this document is subject to legal disclaimers. © Ampleon Netherlands B.V. 2018. All rights reserved.

### <span id="page-2-0"></span>**1. Introduction**

The OM3999 system board is a demonstration/evaluation board. It includes the software *OM3999\_DUAL\_1.2 RELEASE 0* used to control the two circuits BLP25RFE001 in order to evaluate the functionality.

It targets two main markets:

RF cooking

RF lighting

#### <span id="page-2-1"></span>**1.1 Features**

Features of the BLP25RFE001:

- Support from 2400 MHz to 2483.5 MHz, from 902 MHz to 928 MHz and from 433 MHz to 434.8 MHz ISM bands
- Single 3.3 V supply voltage
- SPI-bus interface up to 20 MHz
- Fully integrated LC-VCO operating in the range from 6.6 GHz to 10 GHz and used with a  $\Sigma\Delta$  PLL to generate the frequency
- Very fast tuning and hopping time PLL
- High frequency daisy chaining allowing coherent excitation of multiple RF amplifier chains
- 360° phase shifter with 1.4° steps
- Medium Power Amplifier (MPA) delivering an output up to +27 dBm
- Low Power Amplifier (PPA) delivering an output up to +7 dBm
- Integrated 20 dB gain control
- Integrated RF switch allowing PWM control
- Temperature sensor indicates the junction temperature of the die
- <span id="page-2-2"></span>• RoHS compliant

#### **1.2 Evaluation board variants**

The OM3999 board comes in several variants. Currently:

- OM3999 2.4GHz: the Medium Power Amplifier (MPA) and Low Power Amplifier (PPA) impedance matching are tuned for the frequency band 2400-2483.5 MHz
- OM3999 915MHz: the Medium Power Amplifier (MPA) and Low Power Amplifier (PPA) impedance matching are tuned for the frequency band 902-928 MHz

**Application note- Quick Start OM3999**

### <span id="page-3-1"></span>**2. System Application Board**

#### <span id="page-3-2"></span>**2.1 Overview**

Below is a picture of the front-side of the OM3999-C2 board:

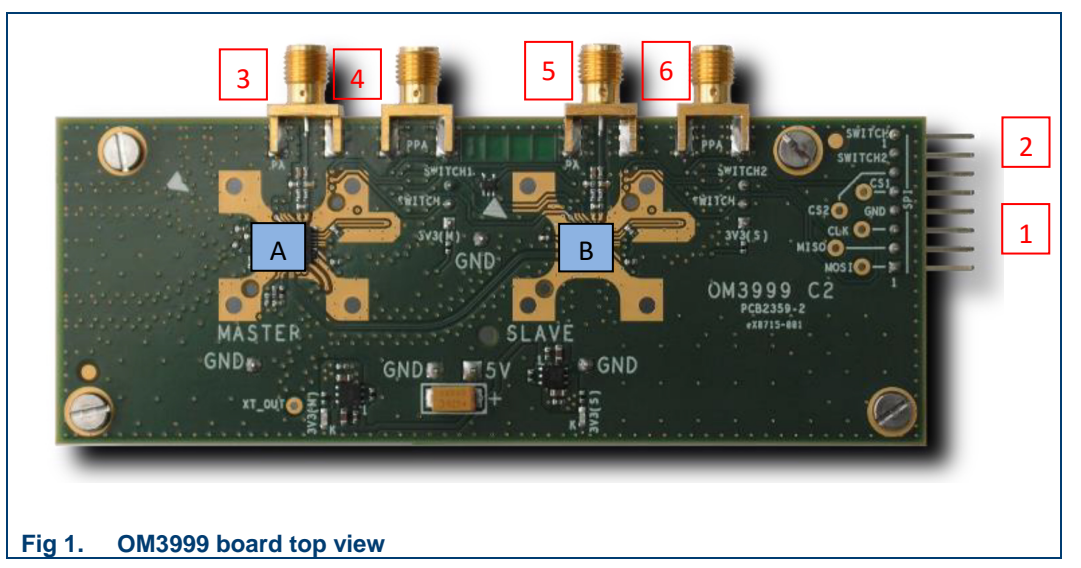

<span id="page-3-0"></span>The hardware picture depicted above show the main external connections that are required to make the board up and running. These include:

- A: BLP25RFE001 master
- B: BLP25RFE001 slave
- 1: SPI connector, 6 terminals
- 2: SWITCH pins for master and slave (optional, usage depends bottom jumpers)
- 3: RF medium power output (MPA) of the master (SMA connector) Load impedance MUST be 50Ω
- 4: RF low power output (PPA) of the master (SMA connector) Load impedance MUST be 50Ω
- 5: RF medium power output (MPA) of the slave (SMA connector) Load impedance MUST be 50Ω
- 6: RF low power output (PPA) of the master (SMA connector) Load impedance MUST be 50Ω

**Application note- Quick Start OM3999**

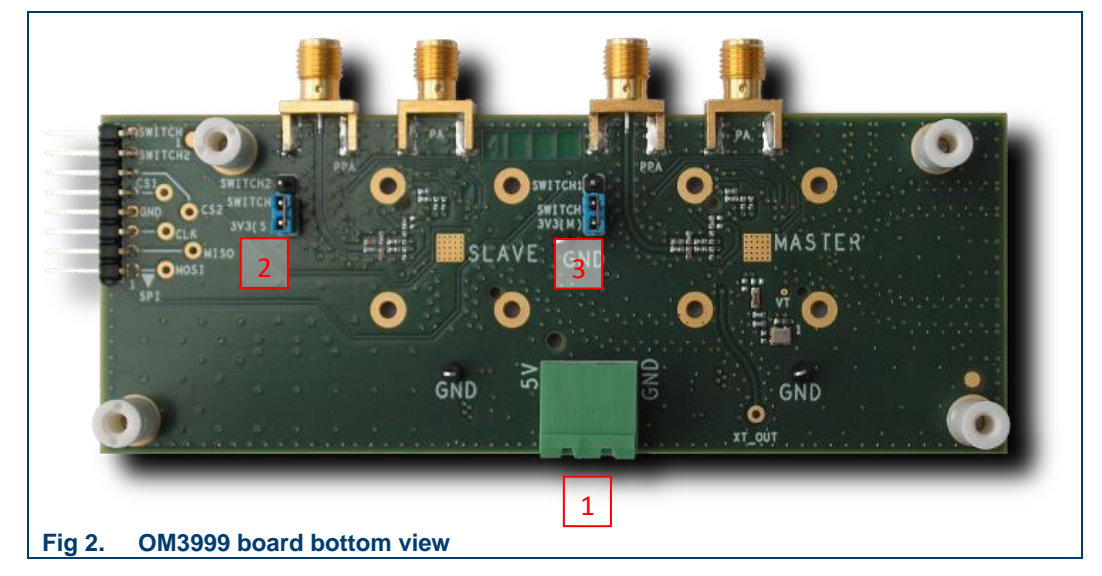

Below is a picture of the back-side of the OM3999 board:

- <span id="page-4-0"></span>• 1: power supply connector +5V Master and slave ICs, 2 terminals: voltage, ground
- 2: jumper to the SWITCH pin of the master device (enabled or external)
- 3: jumper to force the SWITCH pin of the slave device

#### <span id="page-4-1"></span>**2.2 Getting started**

#### **2.2.1 Power supply connection**

<span id="page-4-2"></span>The power supply (labels 5V) must be plugged with 5.0V external power supply.The BLP25RFE001 Master and Slave ICs are then supplied through 2 independent on-board 3.3V regulators. See [Fig 7](#page-9-0) Board Schematic

#### **2.2.2 SPI connection**

<span id="page-4-3"></span>The SPI connection is the only way to control the two circuits.

The evaluation software OM3999 only supports a USB FTDI cable to complete the conversion USB-to-SPI. The FTDI USB 2.0 reference cable to be used is *C232HM-DDHSL-0*.

It can be found here:<http://www.ftdichip.com/Products/Cables/USBMPSSE.htm>

**Application note- Quick Start OM3999**

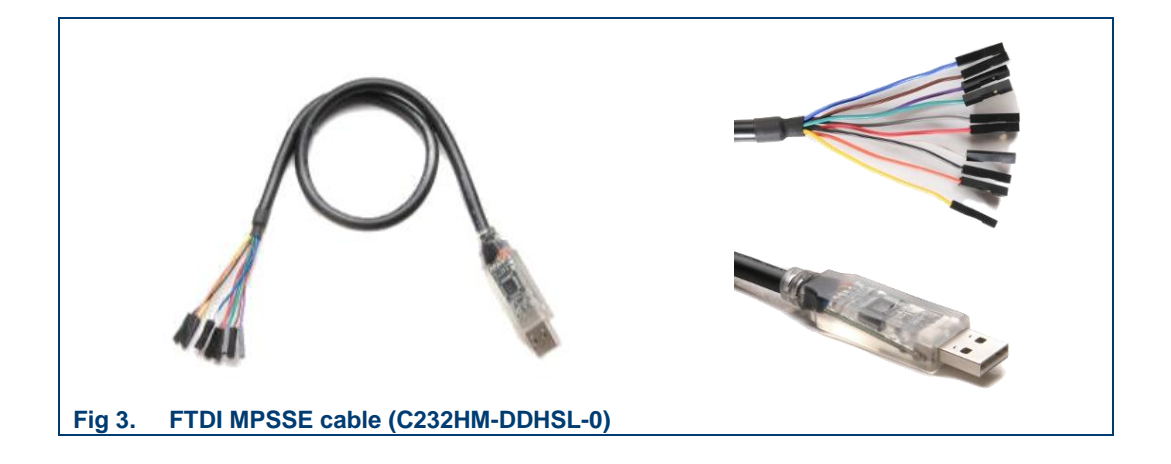

<span id="page-5-0"></span>**Note:** with an embedded platform, the FTDI USB cable is not needed and the SPI connector can be connected directly.

In the OM3999 evaluation software, the FTDI driver is integrated with a default mapping. Please follow strictly the following mapping to connect the FTDI cable to the OM3999 board:

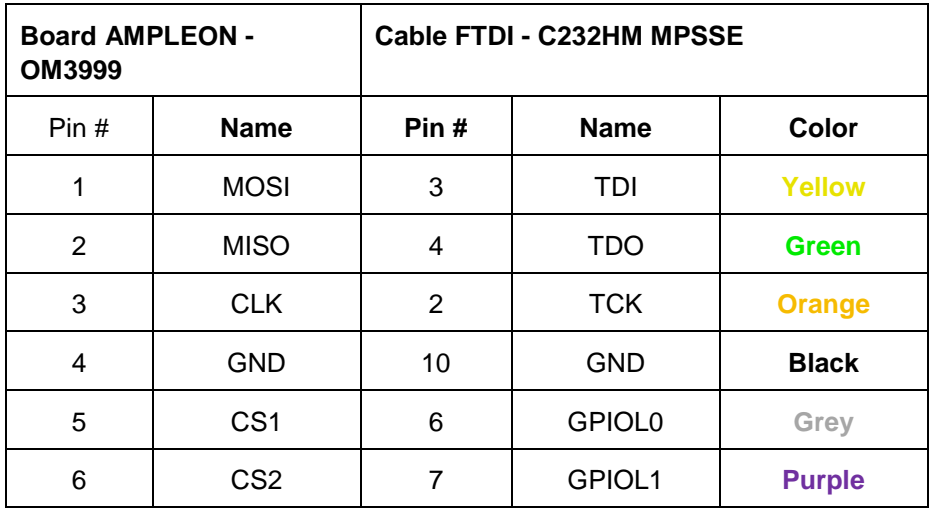

**Application note- Quick Start OM3999**

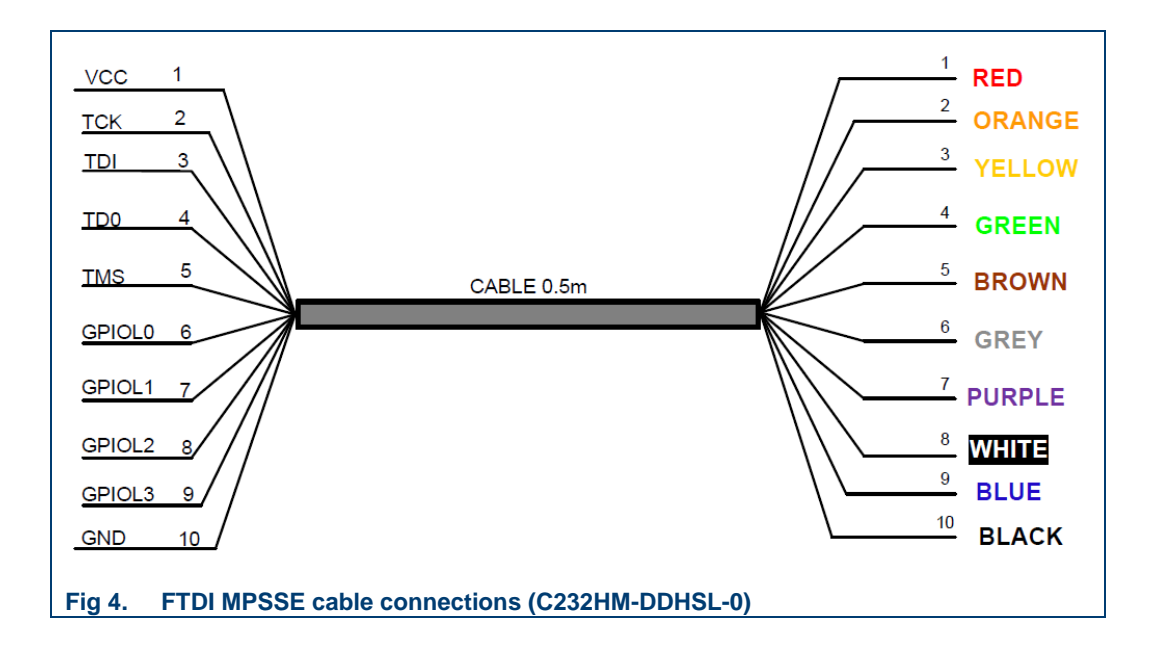

#### <span id="page-6-0"></span>**2.2.3 RF outputs**

<span id="page-6-1"></span>The RF outputs are the 50Ω SMA-type connectors. These outputs are of 2 types depending on the desired power level: medium power amplifier for up to 27 dBm, or prepower amplifier for up to 7 dBm.

The RF outputs can be connected to external power amplifiers, a spectrum analyzer or a power meter.

#### **2.2.3.1 Medium power (27 dBm)**

<span id="page-6-2"></span>These outputs are the outputs of power amplifiers which can basically deliver up to 27 dBm.

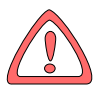

Beware that the power amplifiers are sensitive to output impedance mismatching. When used with external equipment, **it is important to add fixed connectorized attenuators** of at least 6dB, in case the device is enabled without being properly loaded. This will avoid the PA to be severely damaged.

#### **2.2.3.2 Low power (7 dBm)**

<span id="page-6-3"></span>These outputs are the outputs of the pre power amplifiers which can basically deliver up to 7 dBm.

#### **2.2.4 Switching**

<span id="page-6-4"></span>The pin SWITCH is useful to enable/disable the RF outputs. By default, the board is configured in always ON state with the SWITCH pin pulled high.

This can be easily changed in case a burst operation is needed, thanks to the available jumpers J7 (Master) and J8 (Slave).

### <span id="page-7-1"></span>**3. Application diagram**

Different applications can be addressed with the BLP25RFE001 ICs. Among the most common ones, the cooking application gathers several BLP25RFE001 used as signal generators and power amplifier drivers.

A single device BLP25RFE001 is used to generate the signal frequency, the local oscillator being propagated in a daisy chain through LOout and LOin pins as shown on the next figure.

The phase shift between all paths can be fixed at initialization, allowing afterwards to minutely control the phase shift applied selectively on all paths.

<span id="page-7-0"></span>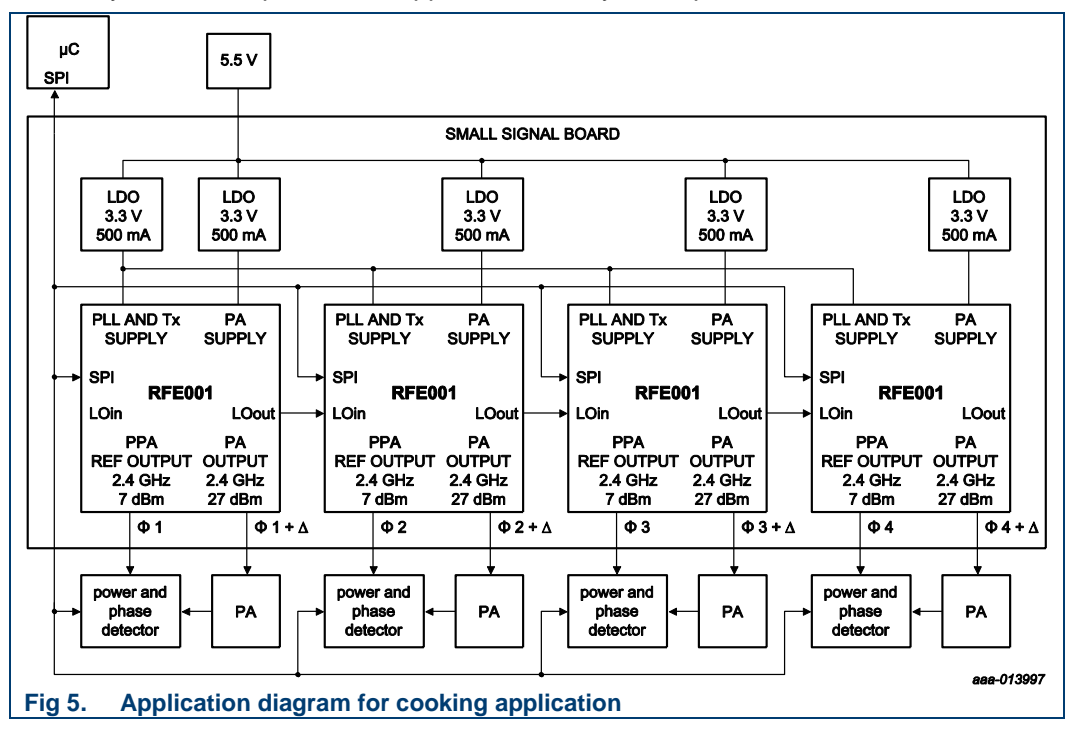

**Application note- Quick Start OM3999**

<span id="page-8-0"></span>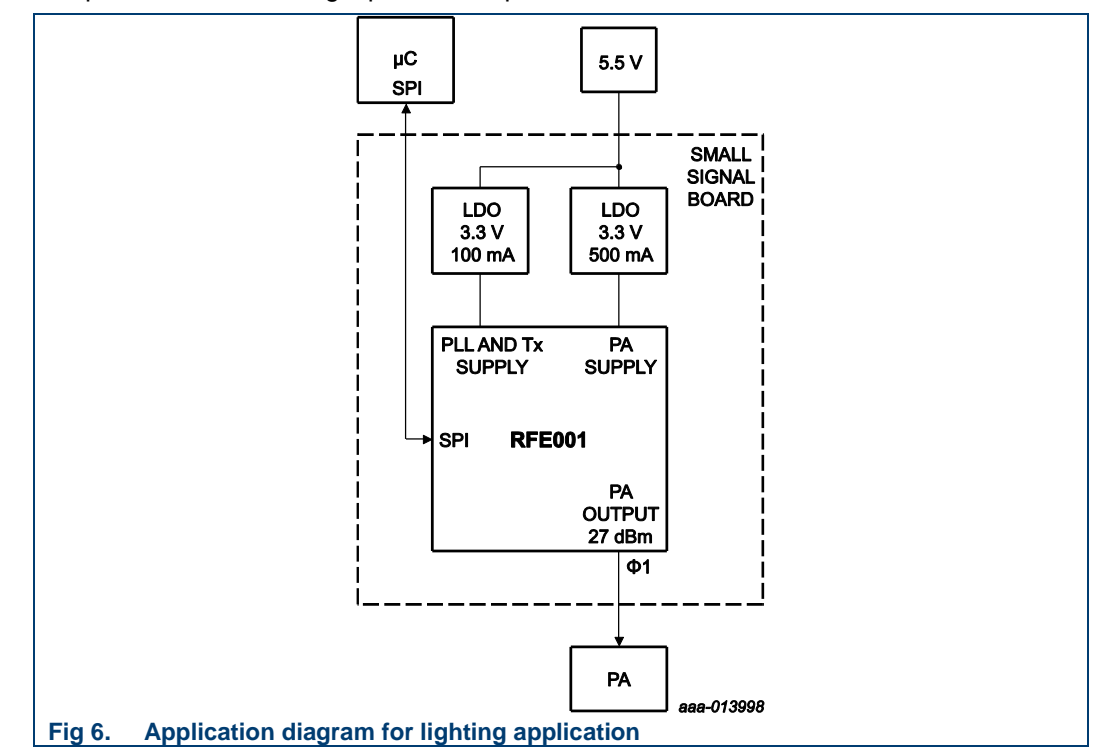

Another typical application is for lighting, when the BLP25RFE001 serves as a power amplifier driver for a single plasma lamp.

**Application note- Quick Start OM3999**

#### <span id="page-9-1"></span>**3.1 Schematic**

<span id="page-9-0"></span>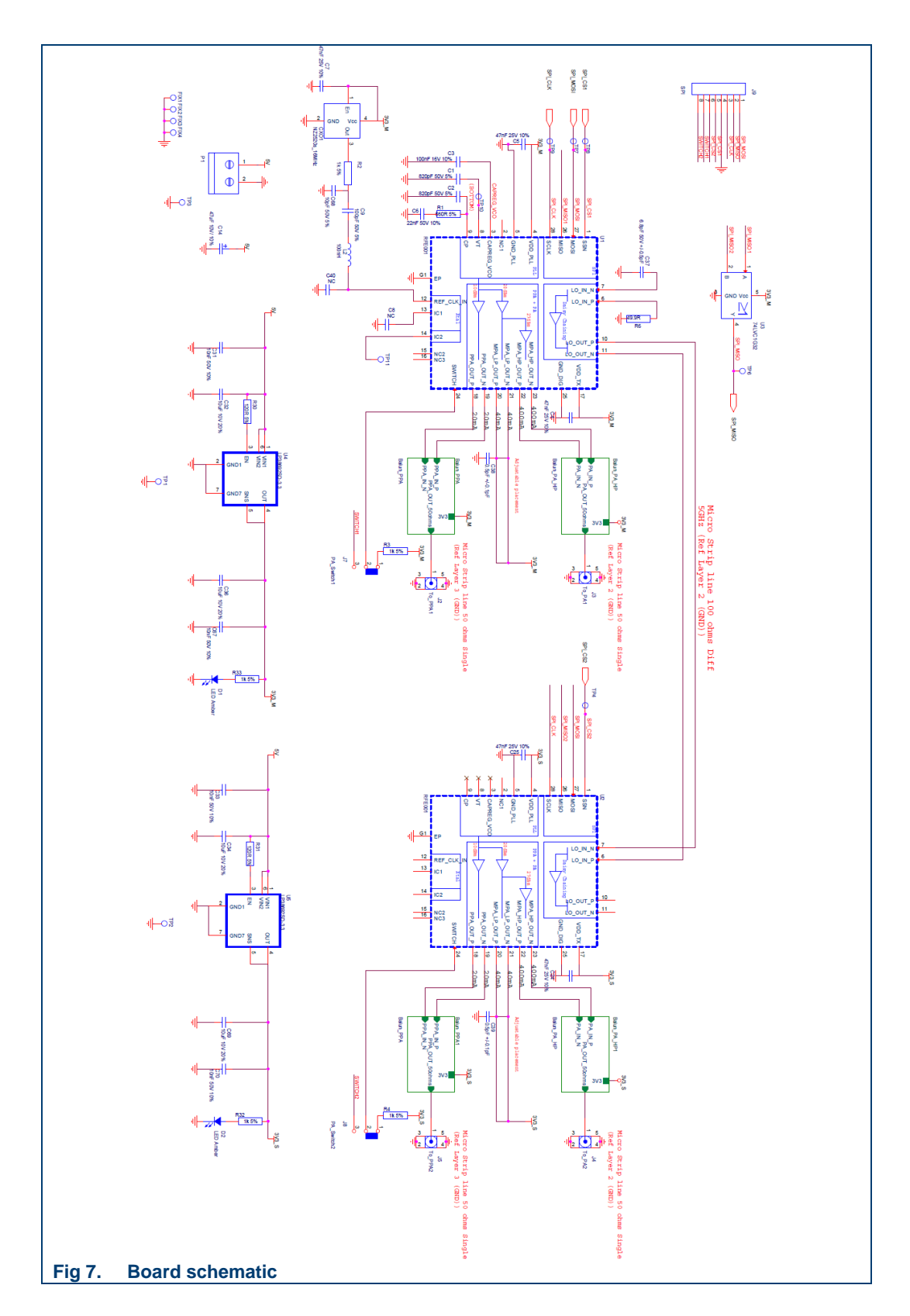

### <span id="page-10-0"></span>**4. Software and drivers**

Before using the OM3999 reference board, it is needed to install the control software on the computer. This section describes the procedure on how to do it.

If it is the first time that an AMPLEON evaluation SW is used on the computer the NXPE dependencies must also be installed in order for the SW to drive the SPI bus or the USB as described later in this document.

#### <span id="page-10-1"></span>**4.1 Evaluation software installation**

Double-click on the *OM3999 DUAL 1.2 RELEASE 0 Software Setup.exe* executable file to install the software.

#### **Notes:**

- On Windows XP and Windows 7, you must have administrator privileges to do so. Follow the instructions to finally install the drivers.
- In case a AMPLEON SW is being installed for the first time on a computer, the dependencies needed to run Microsoft .Net Frameworks must also be installed. While running *OM3999 DUAL 1.2 RELEASE 0 Software Setup,* a pop-up window may appear requesting to allow the download of the dependencies from AMPLEON Internet site. If the Internet connection fails, the installation must be done manually by running the appropriate set-up file that can be provided by AMPLEON upon request.
- The FTDI USB driver must be installed the first time the SW is installed on a PC.
- On a computer the AMPLEON SW must be installed by each user

The Register for ActiveX automation is not required in case the GUI is used only for manual testing, and not controlled by other programs like VBA automatic test programs for instance.

#### <span id="page-10-2"></span>**4.2 OM3999 Evaluation Software**

#### **4.2.1 Execution**

<span id="page-10-3"></span>After succeeding the installation, launch the evaluation software OM3999 to get the following Graphical User Interface (GUI):

**Application note- Quick Start OM3999**

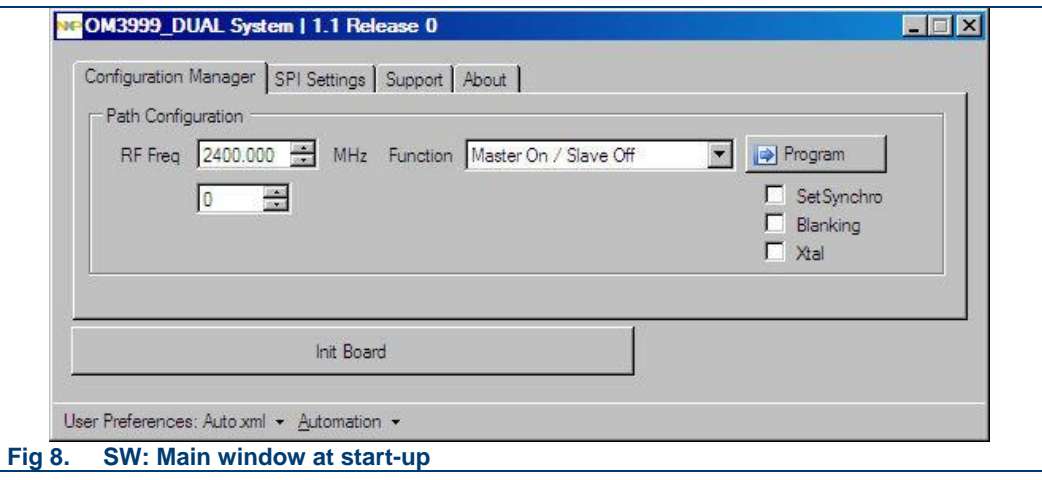

<span id="page-11-0"></span>Prior to program any device, it is mandatory to configure the SPI interface if not already done. The SPI configuration will be saved and restored at each execution.

#### **4.2.2 SPI configuration**

<span id="page-11-2"></span>By default, the FTDI USB interface is selected to make use of the integrated FTDI USB driver. At that time, it is the only supported interface.

#### **Before initializing the board, be sure to define the FTDI USB interface:**

• Select the tab **SPI Settings** and click on **SPI Properties:**

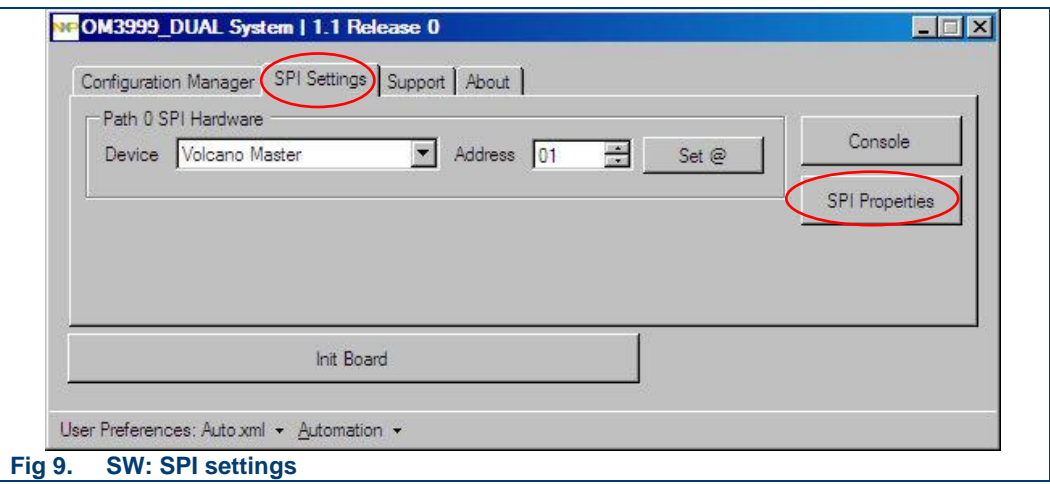

<span id="page-11-1"></span>Make sure that the appropriate interface is selected based on the interface used on the board: E.g. if the CH341 USB is used then:

- 1. Select "CH341 USB" in the drop down menu
- 2. "Scan Devices" to get the ID of the device and then click "Set Device"

**Application note- Quick Start OM3999**

<span id="page-12-0"></span>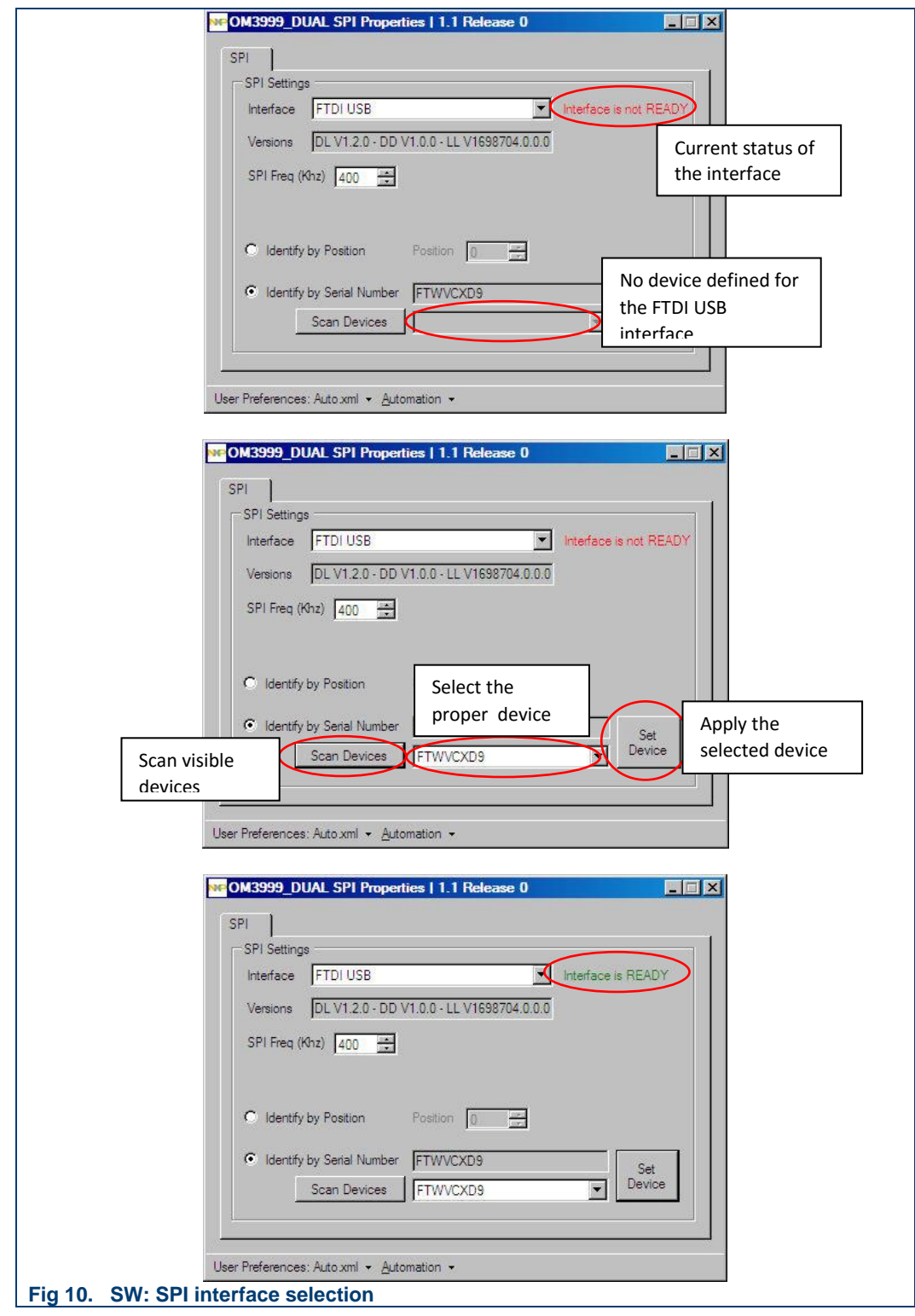

**Application note- Quick Start OM3999**

#### **4.2.3 Initialization**

<span id="page-13-2"></span>To control the OM3999 evaluation board, the initialization procedure must be launched.

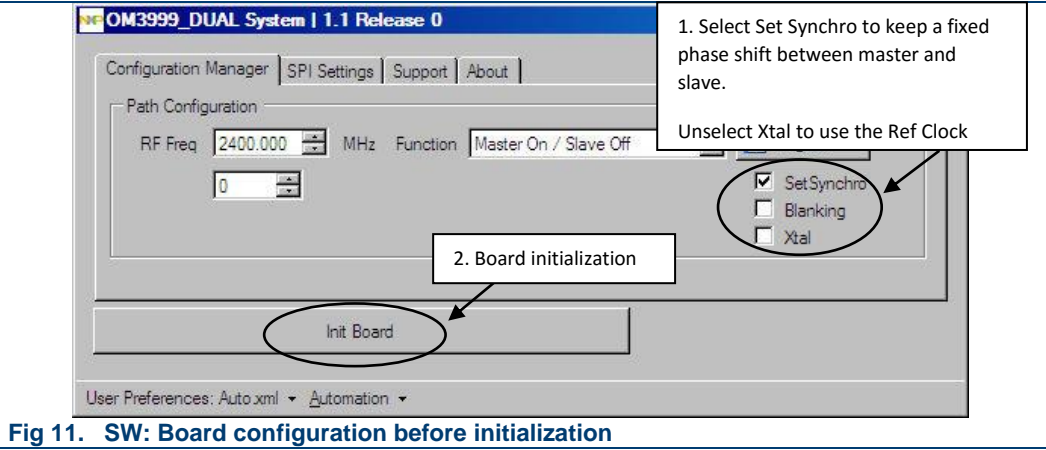

<span id="page-13-0"></span>Then click on "**Init Board**" to initialize the ICs (BLP25RFE001 master and slave). The message "**Init Board: Succeeded**" will be displayed.

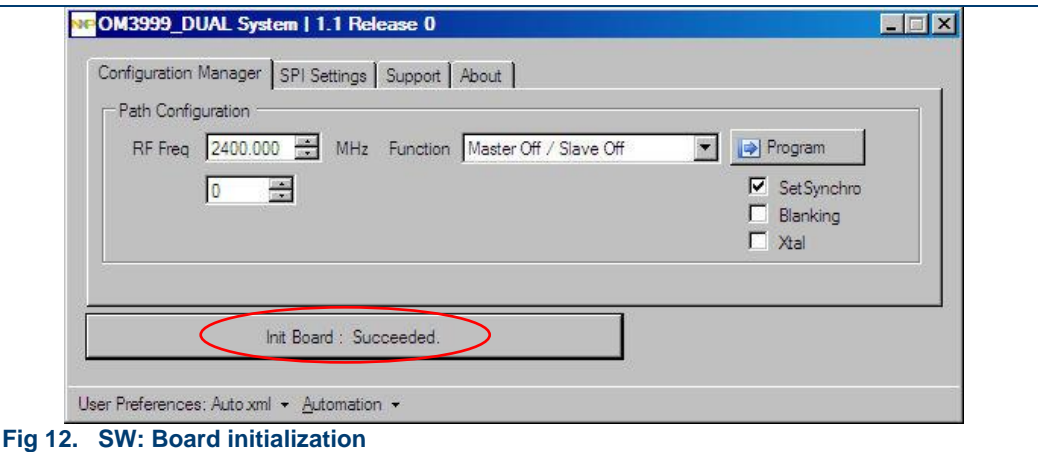

<span id="page-13-1"></span>In case of failure, ensure the power supply is properly applied, and check the SPI connection and configuration.

#### **4.2.4 Device configuration**

<span id="page-13-3"></span>In the main system window, a control box allows to enable the master only or both the master and the slave simultaneously. This is achieved once the board is initialized.

**Application note- Quick Start OM3999**

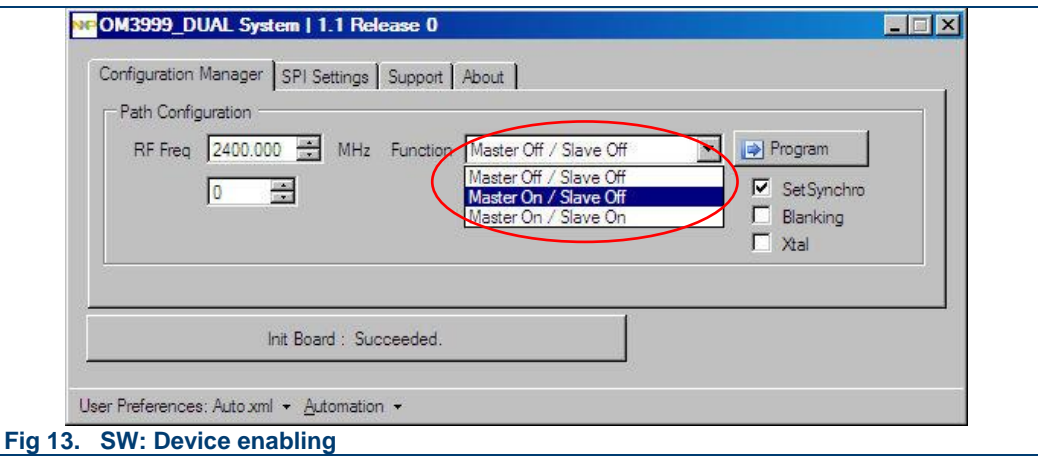

<span id="page-14-0"></span>The frequency programming is achieved in two steps: first enter the frequency, then click on "Program" to program it through the SPI interface.

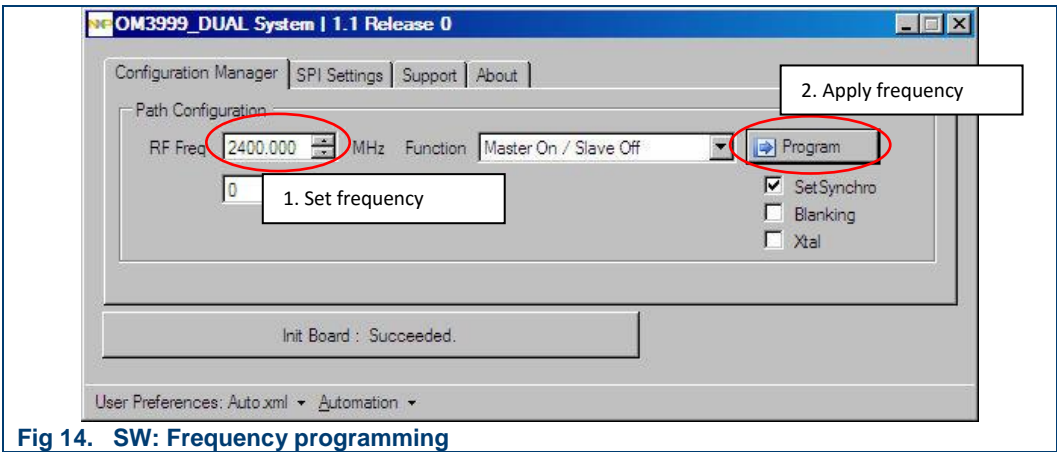

<span id="page-14-1"></span>Switch now to the device window (0 for master, 1 for slave) to change other parameters. Basically only the output power level is of interest in a typical application.

**Application note- Quick Start OM3999**

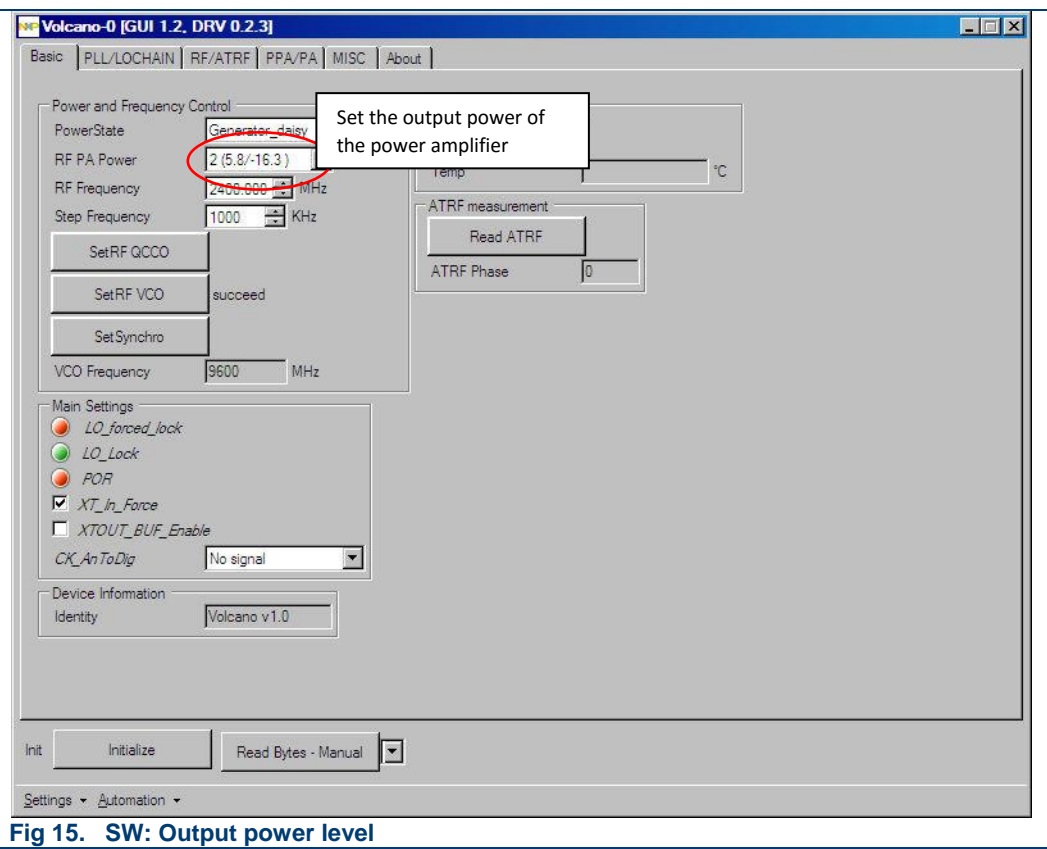

<span id="page-15-0"></span>To get 27dBm, a value of 42 is usually selected. When changed, the value is directly applied.

**Application note- Quick Start OM3999**

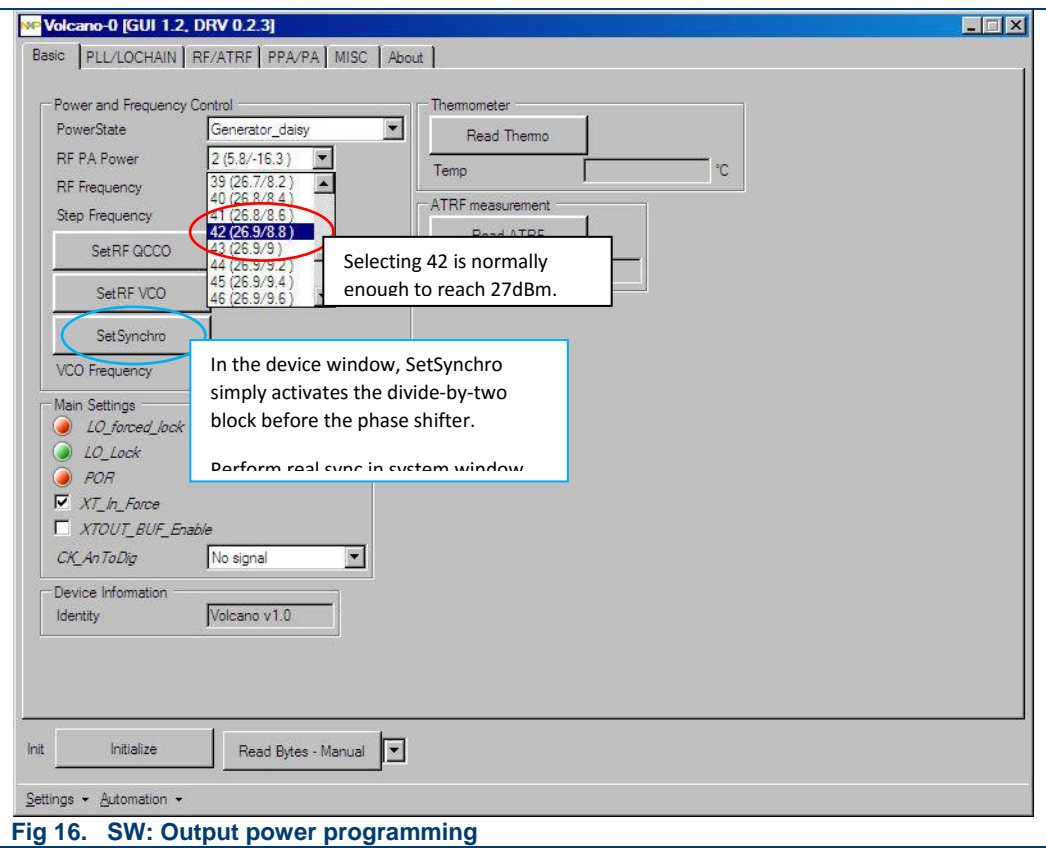

#### <span id="page-16-1"></span><span id="page-16-0"></span>**4.3 Quick Results**

#### **4.3.1 Power spectrum at 2.4GHz**

<span id="page-16-2"></span>The next curve depicts the output signal spectrum on the master device, for a 2.4GHz selected frequency, at 27dBm output power level.

**Application note- Quick Start OM3999**

<span id="page-17-0"></span>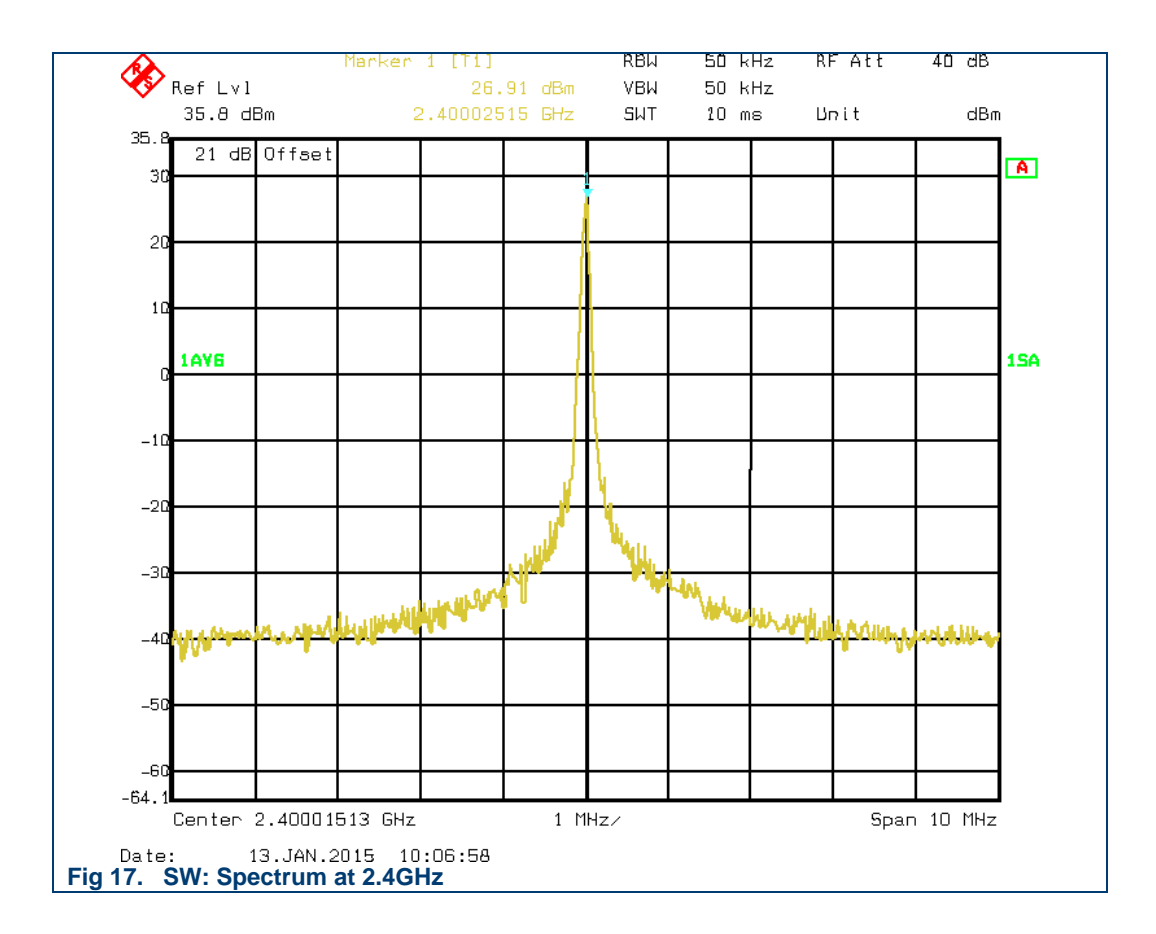

#### **Application note- Quick Start OM3999**

### <span id="page-18-0"></span>**5. Legal information**

#### <span id="page-18-1"></span>**5.1 Definitions**

**Draft —** The document is a draft version only. The content is still under internal review and subject to formal approval, which may result in modifications or additions. Ampleon does not give any representations or warranties as to the accuracy or completeness of information included herein and shall have no liability for the consequences of use of such information.

#### <span id="page-18-2"></span>**5.2 Disclaimers**

**Limited warranty and liability —** Information in this document is believed to be accurate and reliable. However, Ampleon does not give any representations or warranties, expressed or implied, as to the accuracy or completeness of such information and shall have no liability for the consequences of use of such information. Ampleon takes no responsibility for the content in this document if provided by an information source outside of Ampleon.

In no event shall Ampleon be liable for any indirect, incidental, punitive, special or consequential damages (including - without limitation - lost profits, lost savings, business interruption, costs related to the removal or replacement of any products or rework charges) whether or not such damages are based on tort (including negligence), warranty, breach of contract or any other legal theory.

Notwithstanding any damages that customer might incur for any reason whatsoever, Ampleon' aggregate and cumulative liability towards customer for the products described herein shall be limited in accordance with the *Terms and conditions of commercial sale* of Ampleon.

**Right to make changes —** Ampleon reserves the right to make changes to information published in this document, including without limitation specifications and product descriptions, at any time and without notice. This document supersedes and replaces all information supplied prior to the publication hereof.

**Suitability for use —** Ampleon products are not designed, authorized or warranted to be suitable for use in life support, life-critical or safety-critical systems or equipment, nor in applications where failure or malfunction of an Ampleon product can reasonably be expected to result in personal injury, death or severe property or environmental damage. Ampleon and its suppliers accept no liability for inclusion and/or use of Ampleon products in such equipment or applications and therefore such inclusion and/or use is at the customer's own risk.

**Applications —** Applications that are described herein for any of these products are for illustrative purposes only. Ampleon makes no representation or warranty that such applications will be suitable for the specified use without further testing or modification.

Customers are responsible for the design and operation of their applications and products using Ampleon products, and Ampleon accepts no liability for any assistance with applications or customer product design. It is customer's sole responsibility to determine whether the Ampleon product is suitable and fit for the customer's applications and products planned, as well as for the planned application and use of customer's third party customer(s). Customers should provide appropriate design and operating safeguards to minimize the risks associated with their applications and products.

Ampleon does not accept any liability related to any default, damage, costs or problem hich is based on any weakness or default in the customer's applications or products, or the application or use by customer's third party customer(s). Customer is responsible for doing all necessary testing for the customer's applications and products using Ampleon products in order to avoid a default of the applications and the products or of the application or use by customer's third party customer(s). Ampleon does not accept any liability in this respect.

**Export control —** This document as well as the item(s) described herein may be subject to export control regulations. Export might require a prior authorization from competent authorities.

**Translations —** A non-English (translated) version of a document is for reference only. The English version shall prevail in case of any discrepancy between the translated and English versions.

**Terms and conditions of commercial sale —** Ampleon products are sold subject to the general terms and conditions of commercial sale, as published a[t http://www.ampleon.com/terms,](http://www.ampleon.com/terms) unless otherwise agreed in a valid written individual agreement. In case an individual agreement is concluded only the terms and conditions of the respective agreement shall apply. Ampleon hereby expressly objects to applying the customer's general terms and conditions with regard to the purchase of Ampleon products by customer.

#### <span id="page-18-3"></span>**5.3 Trademarks**

Notice: All referenced brands, product names, service names and trademarks are property of their respective owners.

Any reference or use of any 'NXP' trademark in this document or in or on the surface of Ampleon products does not result in any claim, liability or entitlement vis-à-vis the owner of this trademark. Ampleon is no longer part of the NXP group of companies and any reference to or use of the 'NXP' trademarks will be replaced by reference to or use of Ampleon's own trademarks.

#### **Application note- Quick Start OM3999**

### <span id="page-19-0"></span>**6. List of figures**

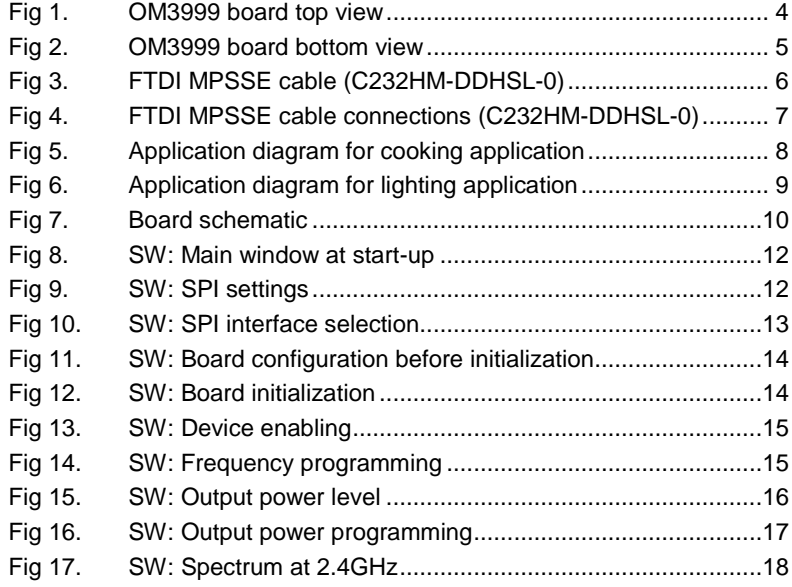

#### **Application note- Quick Start OM3999**

### <span id="page-20-0"></span>**7. Contents**

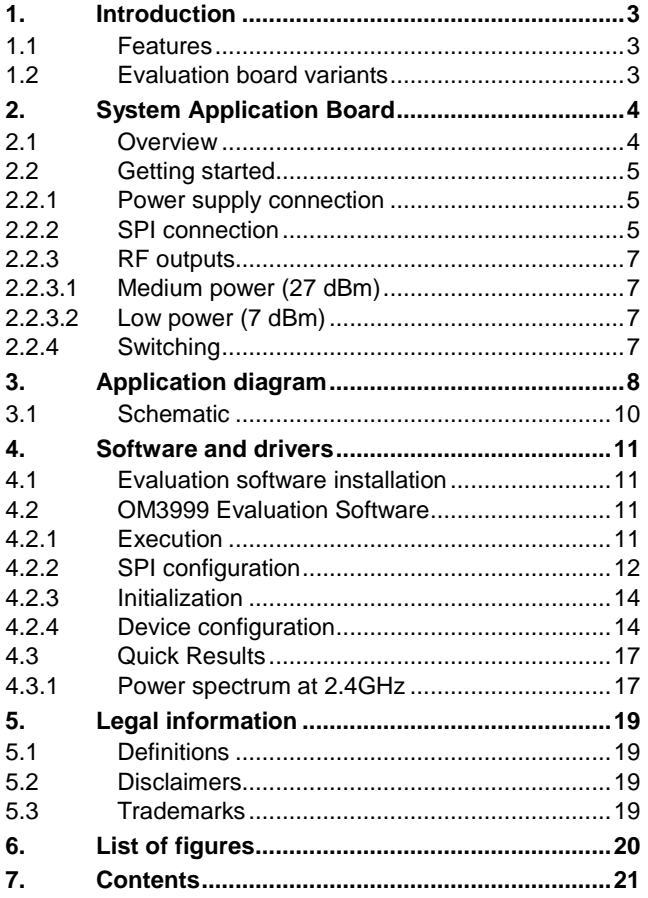

Please be aware that important notices concerning this document and the product(s) described herein, have been included in the section 'Legal information'.

**© Ampleon Netherlands B.V. 2018. All rights reserved.**

For more information, visit[: http://www.ampleon.com](http://www.ampleon.com/) For sales office addresses, please visit[: http://www.ampleon.com/sales](http://www.ampleon.com/sales)

> **Date of release: 22 March 2018 Document identifier: BLP25RFE001-03**